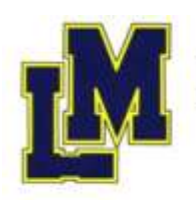

Mittelschule Landau

an der Isar

## **WiK 7: Wie gestalten unseren Stundenplan mit MS Word**

**Im Video werden diese Schritte der Reihe nach durchgeführt. Halte das Video einfach an oder spule es zurück, wenn dir etwas zu schnell geht. Das Video findest du im M7 Corner der Lernwelt Englisch: [www.lernwelt-englisch.de](http://www.lernwelt-englisch.de/) oder auf Youtube im Kanal der Mittelschule Landau oder mit diesem Code:**

## **Viel Spaß!!**

Schritt 1: Querformat mit "Layout → Ausrichtung → Querformat

- Schritt 2: Überschrift mit Schuljahr und Namen schreiben
- Schritt 3: Einfügen → Tabelle → Tabelle einfügen → 6 Spalten und 10 Zeilen

Schritt 4: Tabelle markieren → Rechtklick auf die Tabelle → Tabelleneigenschaften → Zeile → Höhe definieren  $\rightarrow$  1 cm genau

Schritt 5: Tabelle markieren → Spalten verteilen

Schritt 6: Tabelle markieren → Zelleninhalte zentriert ausrichten

Schritt 7: Tabelle ausfüllen!!

Schritt 8: Entwurf → Stiftdicke und Stiftfarbe wählen → Außenlinien und Pausen kennzeichnen

Schritt 9: Gleiche Fächer mit gleicher Farbe ausfüllen → Mehrfachauswahl mit Strg-Taste gedrückt gehalten → Rechtsklick und Ausfüllfarbe wählen

- Schritt 10: Zellen verbinden
- Schritt 11: Bilder einfügen mit Einfügen → Online-Bilder

Figure 7m

- Schritt 12: Speichern im Padlet
- Schritt 13: Drucken des Stundenplans

Colourlaby 0003 (04)

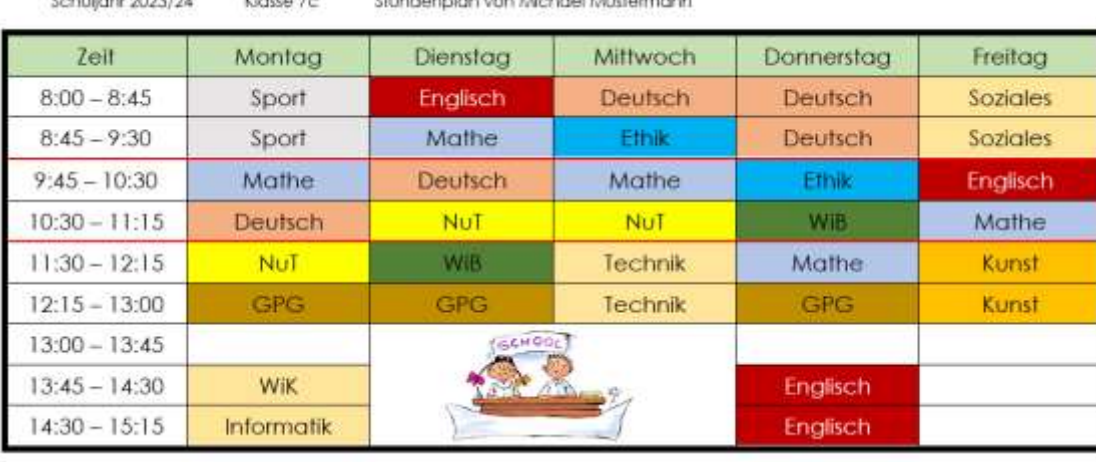

th indianation sign Attalanced Mushamons

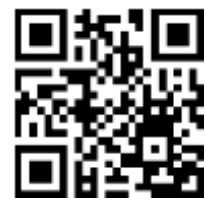

ohne Rossismus

Schule